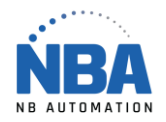

## Datamax O'neil –Class Mark III -USB

## **Procédure d'installation sans ruban « Direct Thermal»**

- 1. Insérer le CD
- 2. Choisir E-Class Mark III Basic and advanced Models Install Driver Une fois le pilote installé, passez à l'étape 3
- 3. Dans les propriétés du pilote de l'imprimante, Onglet avancé, sélectionner « Imprimer directement sur l'imprimante »
- 4. Installer ensuite NETira Configuration Utility qui est sur le cd également
- 5. A l'ouverture de NETira, fermer la fenêtre de configuration et dans la liste déroulante en haut, choisissez « Update available configuration for printer » Bile Settings Iools Help<br>多日 产品 Update\_Available\_Connections\_For\_Printer \_\_\_\_\_<mark>\_\_</mark>
- 6. Choisissez dans la même liste déroulante, l'imprimante pointant sur votre port usb
- 7. Cliquer ensuite sur l'icône il juste à côté de la liste déroulante.
- 8. Choisir à gauche Media Label
- 9. Au paramètre « Media Type », dans la colonne « new value », cliquer une fois sur « Thermal Transfer », il devient bleu, recliquez encore sur « Thermal Transfer », une flèche vers le bas apparait à coté de « Thermal Transfer », recliquez a nouveau pour choisir « Direct Thermal ».

● **v** Media Type **birect Thermal** ● **Direct Thermal** ● **Direct Thermal** ● ● **Direct Thermal** 

- 10. Cochez la case à gauche dans la colonne « Include »
- 11. Cliquez sur le bouton « send »
- 12. Terminé

## **Auto-calibration (référence page 16 dans la doc PDF operator's manual)**

- 1. Appuyez et maintenir enfoncé le bouton pendant 10 secondes (Relâchez lorsque la lumière clignote verte)
- 2. L'imprimante fera avancer plusieurs étiquettes et s'arrêtera à la bonne place.
- 3. Auto-calibration Terminé